# ネットプリント ~デイリーヤマザキ、サンドラッグ、セイコーマート~

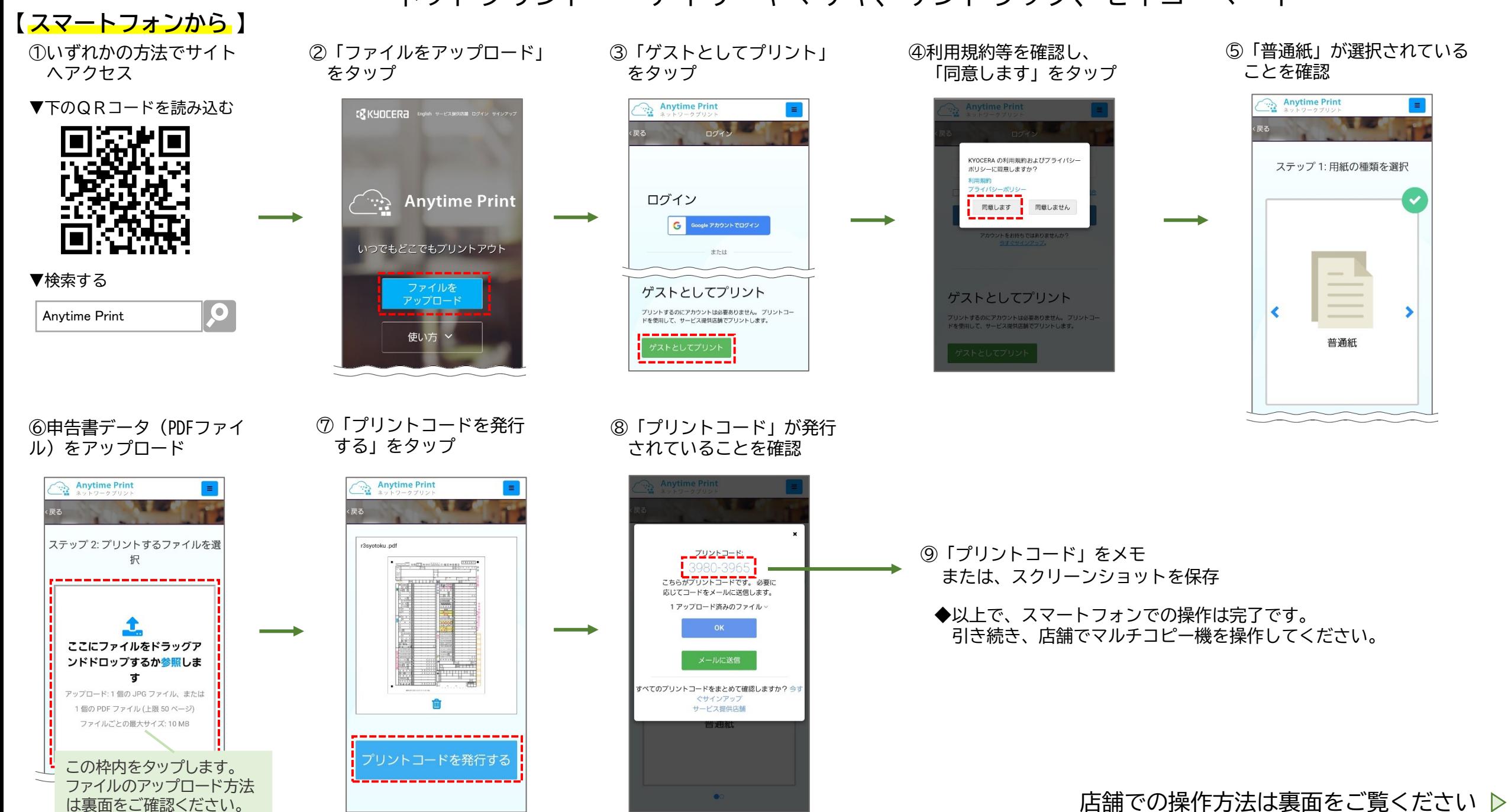

## **【 コンビニエンスストアで 】**

⑩マルチコピー機の画面で「ネットワークプリント」 を選択

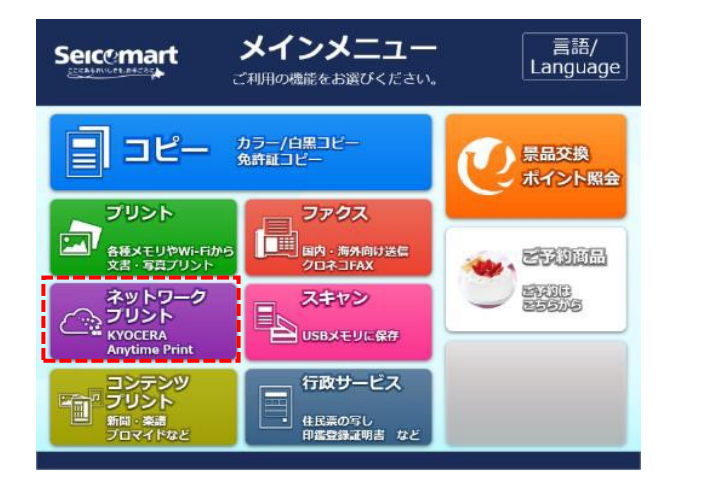

### ◆申告書データ(PDFファイル)のアップロード方法

#### ・iPhoneをご利用の方

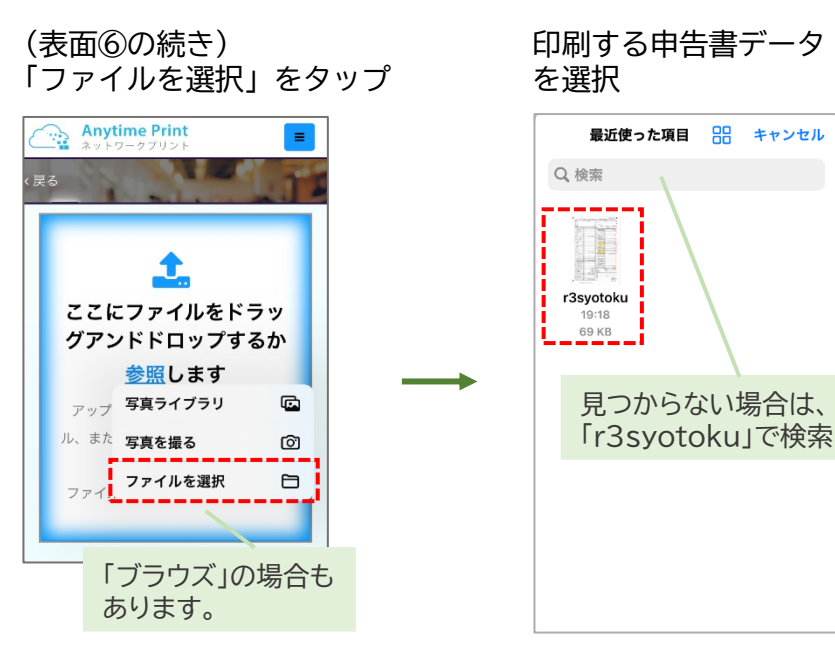

#### ⑪画面に表示される注意事項の内容を確認し、 「同意する」を選択

 $\cup$ 

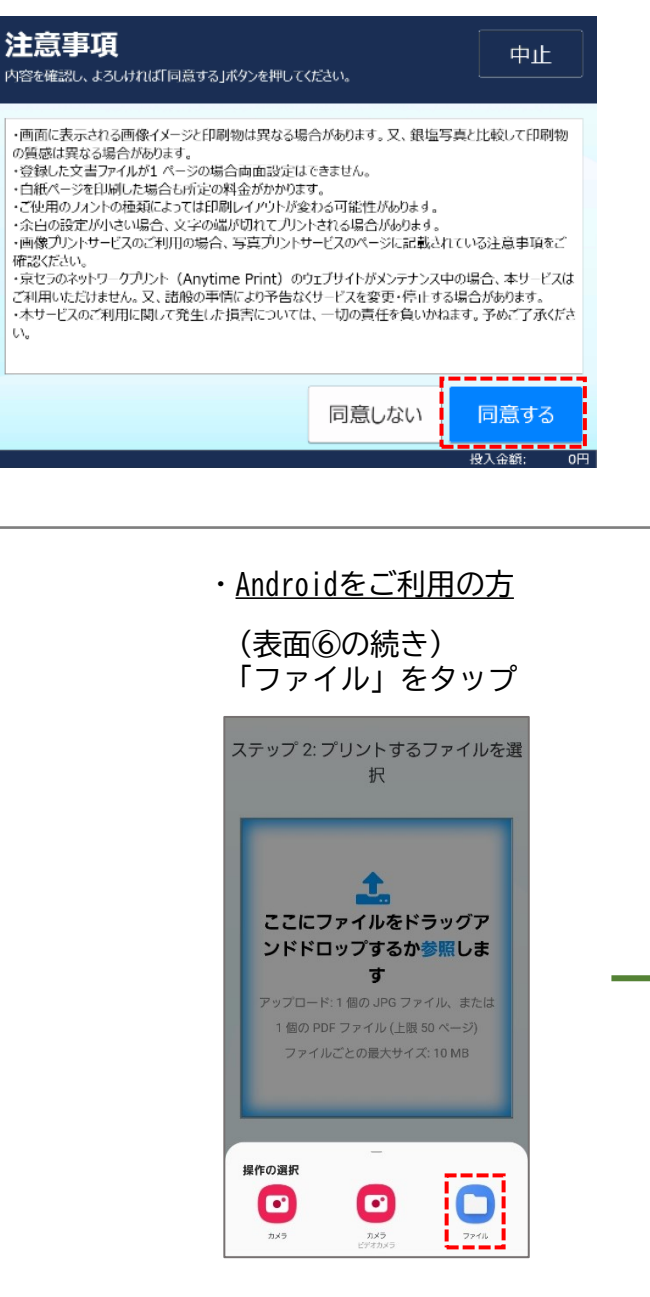

#### ⑫表面でメモした「プリントコード」を見ながら、 「プリントコード」を入力

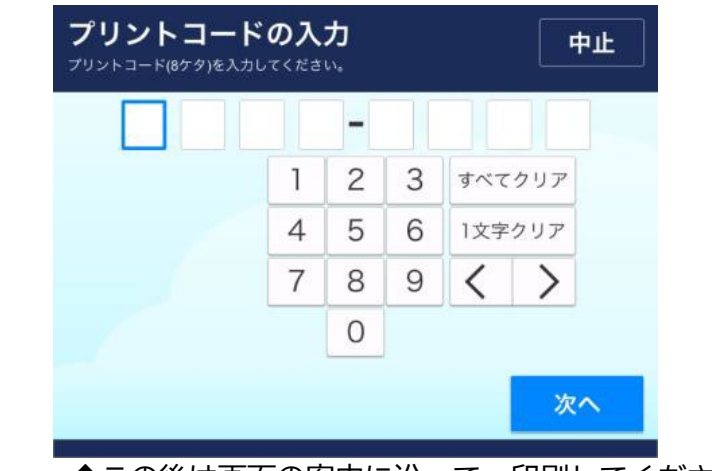

## ◆この後は画面の案内に沿って、印刷してください。

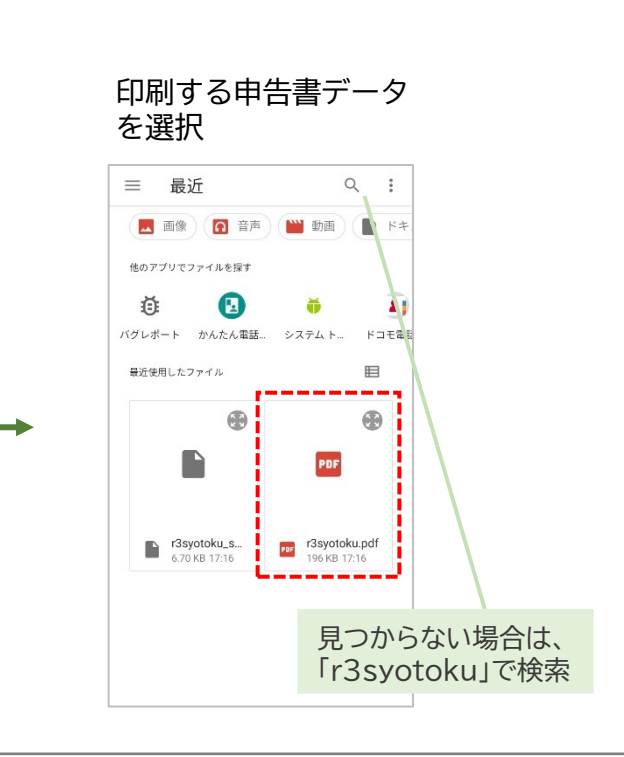